## **How to enter Bank Balance**

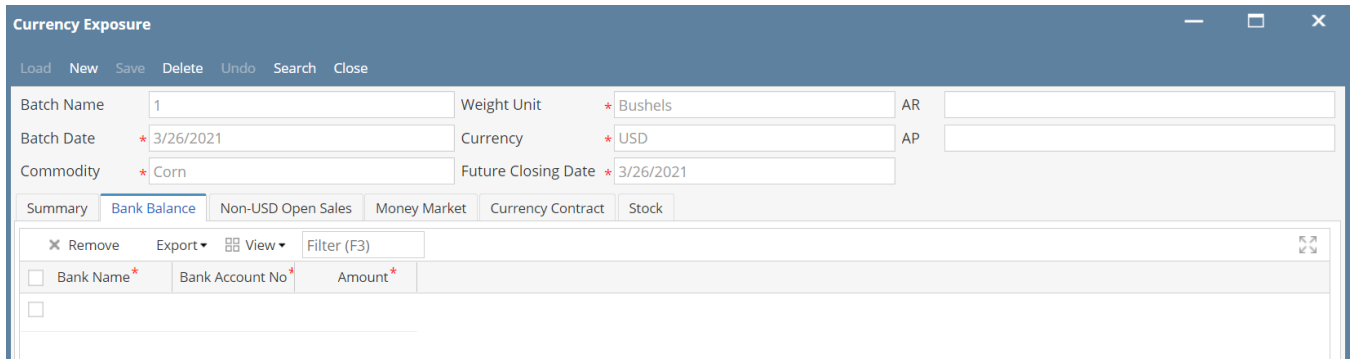

- 1. Go to Risk Management > Activities > Currency Exposure
- 2. Click on 'New'
- 3. Go to 'Bank Balance' Tab
- 4. Select following details in header section of the screen
	- a. Batch Number: Auto Populated upon saving the record
		- b. Batch Date: Select current date
		- c. Commodity: Select the commodity you want to enter the details e.g. 'Corn'
		- d. Weight Unit: Select the Unit of measure you want to enter the details
		- e. Currency: Select 'USD'
	- f. Future Closing Date: Select current date
- 5. Under Bank Balance enter the following details
	- a. Bank Name: Select Bank name to enter the balance
	- b. Bank Account No: Select Bank account number for the selected Bank
	- c. Amount: Enter the selected bank account balances in US Dollar
- 6. Click on 'Save' button to save the record